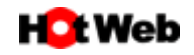

## **OUTLOOK365 の設定**

「Outlook365」のメールアカウント新規登録方法は以下の通りです。

1. スタートボタンより「Outlook」を起動します。

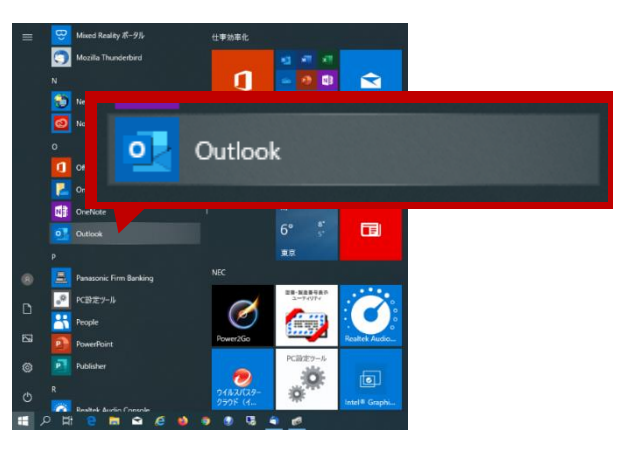

2. 「Outlook へようこそ」の画面が表示されましたら、メールアドレスを入力します。 詳細オプションをクリックします。 表示された「自分で自分のアカウントを手動で設定」にチェックを入れ物務をクリックします。

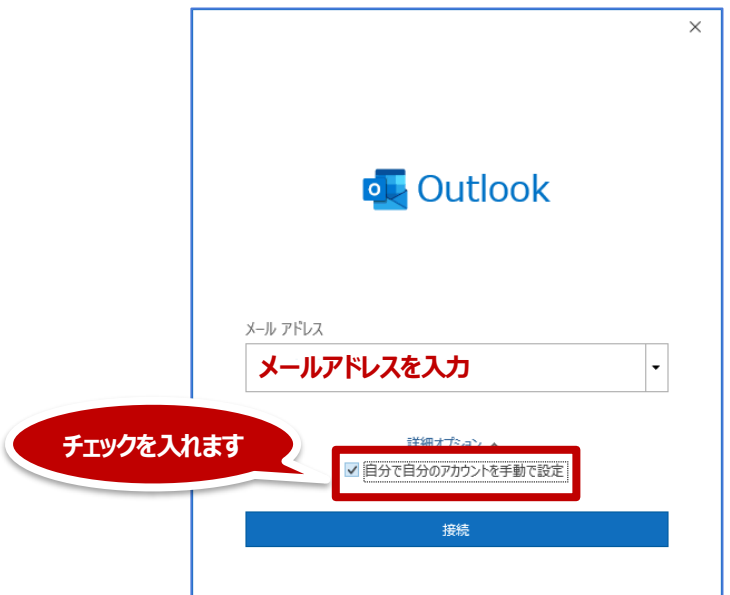

3. 準備画面が表示されます。

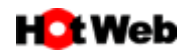

4. アカウントの種類を選択する画面になりますので **POP** をクリックします。

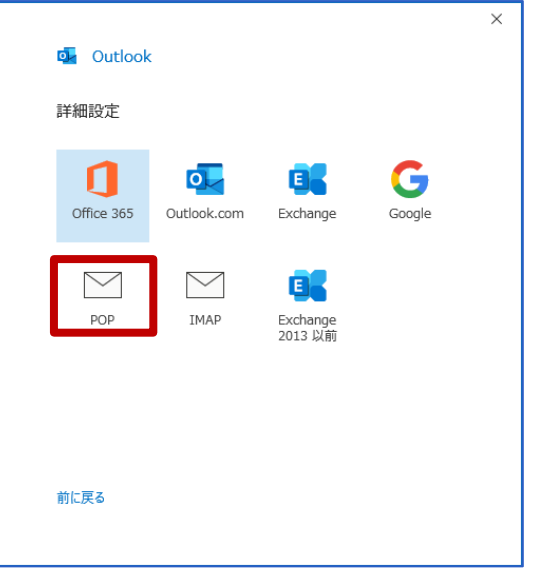

5. サーバー設定画面は登録票 (又は下記) をご参照の上、内容を入力して次へをクリックします。

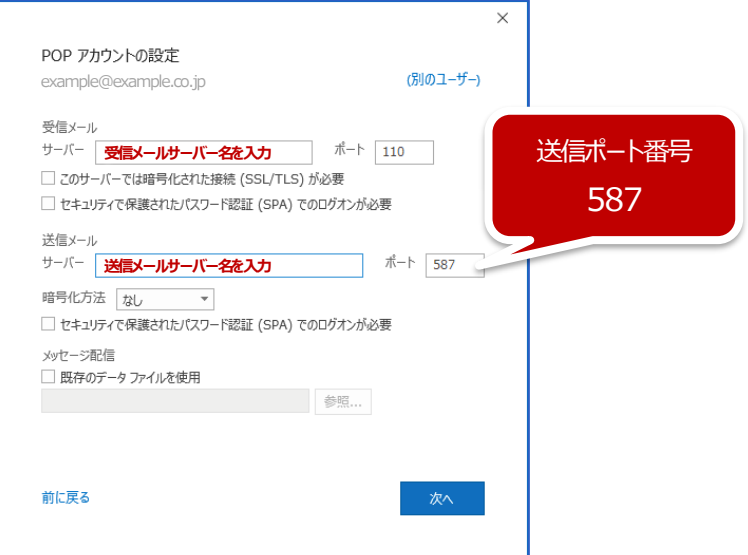

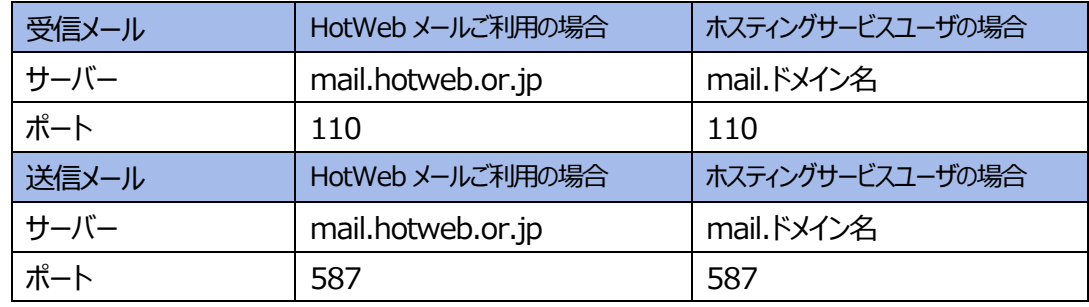

※ ホスティングサービスユーザ様は登録情報に記載しておりますサーバー情報をご確認下さい。

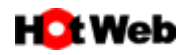

6. メールのパスワードを入力し 接続をクリックします。

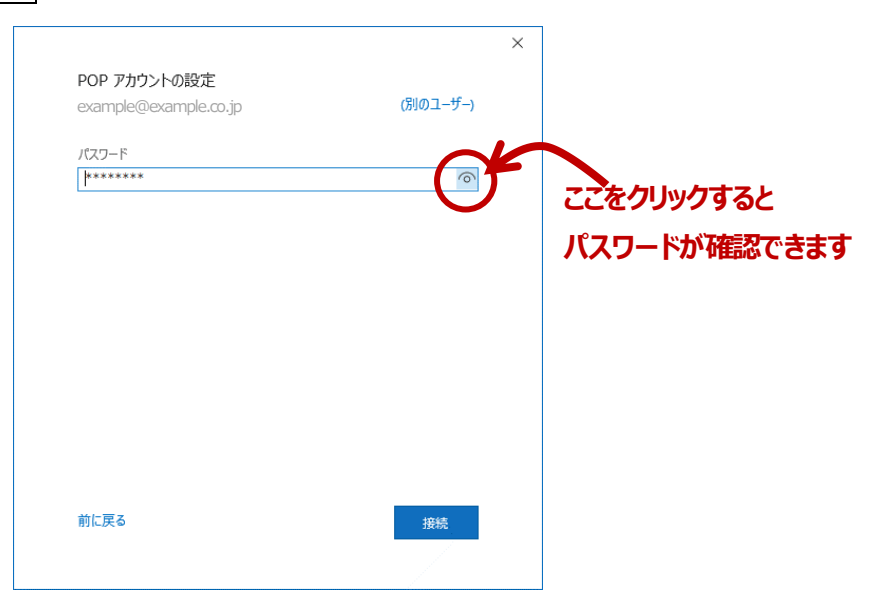

7. 完了画面が表示されます。

「Outlook Mobile をスマートフォンにも設定する」のチェックを外して、完了をクリックします。

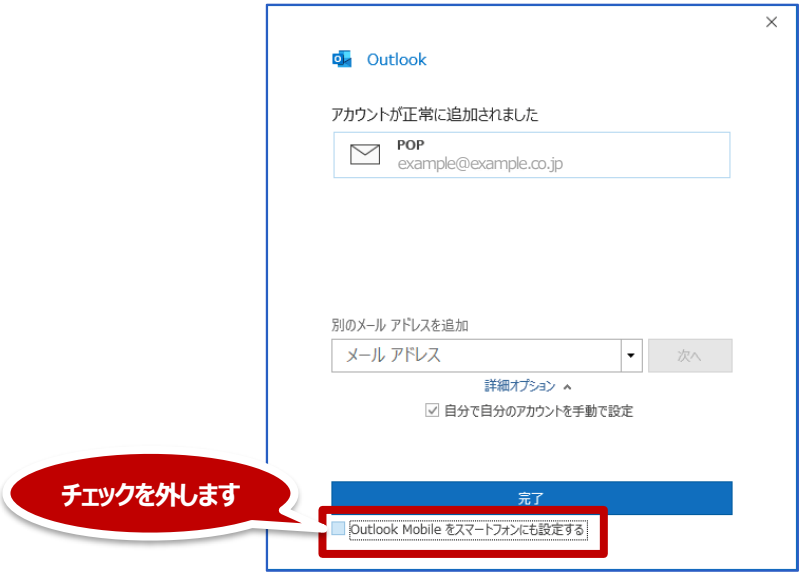

8. 登録が完了しました。

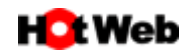

9. 詳細設定を確認します。メニューバーより「ファイル」をクリックします。

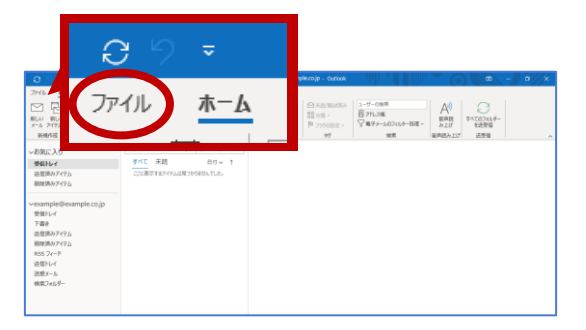

10. アカウント情報画面が表示されます。

「アカウント設定」>「アカウントの設定」をクリックします。

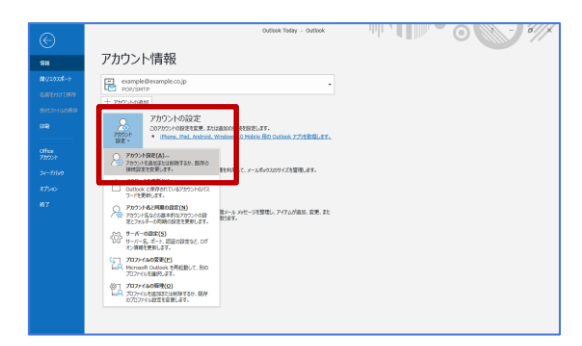

11. 「アカウント設定」画面が表示されますので、登録したメールアドレスを選択(クリック)し、「変更(A)…」をクリック します。

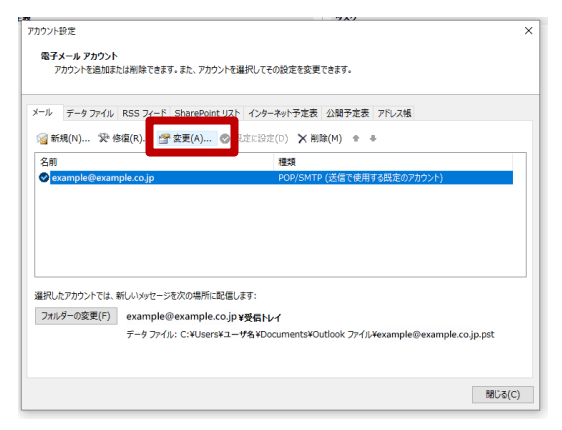

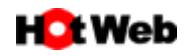

12. 「POP アカウントの設定」画面が表示されます。

「自分の名前」はご利用者のお名前を入力する事ができます(任意)。

「メールの設定」について、「サーバーにメッセージのコピーを残す」にチェックを入れている場合は、「サーバーから削除す る」にチェックを入れ、期間をなるべく短く設定して下さい。(7 日以内)

受信するパソコンが 1 台の場合は「サーバーにメッセージのコピーを残す」のチェックは外してもよろしいです。 次へをクリックします。

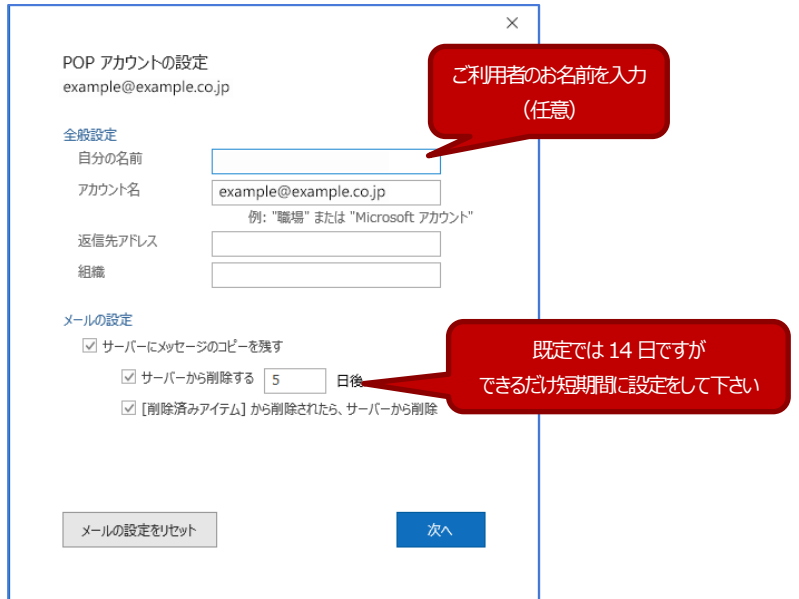

13. 「アカウントが正常に更新されました」と画面が表示されますので完了をクリックします。

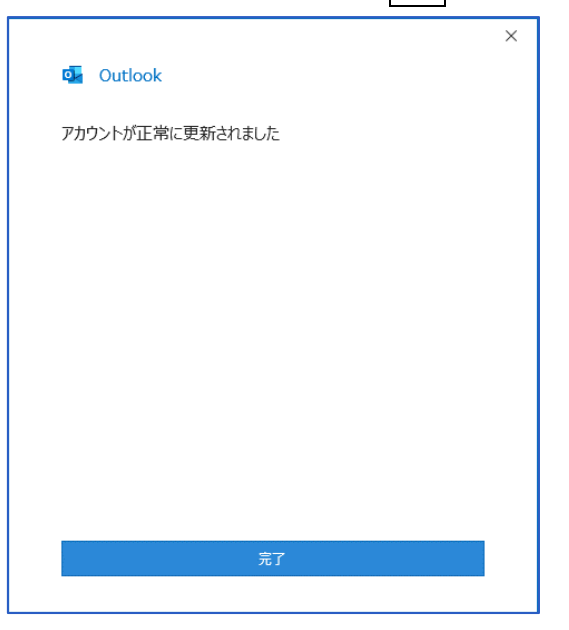

14. 「アカウント設定」画面に戻りますので、閉じるをクリックます。

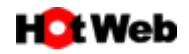

15. 送信がエラーになった場合の確認方法について。

メニューバーより「ファイル」をクリックします。

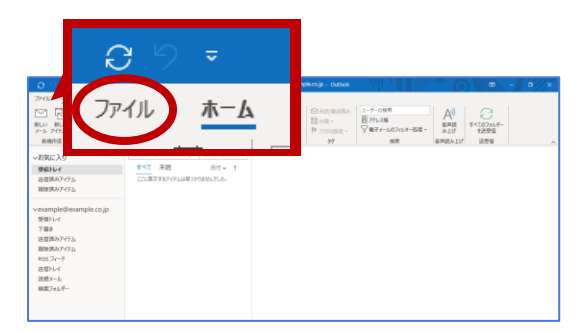

16. アカウント情報画面が表示されます。

「アカウント設定」>「アカウントの設定」をクリックします。

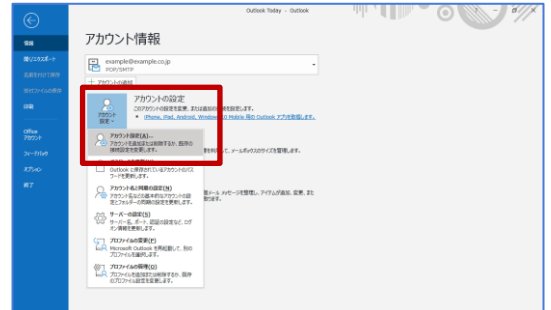

17. 「アカウント設定」画面が表示されますので、登録したメールアドレスを選択(クリック)し、「修復(R)…」をクリック します。

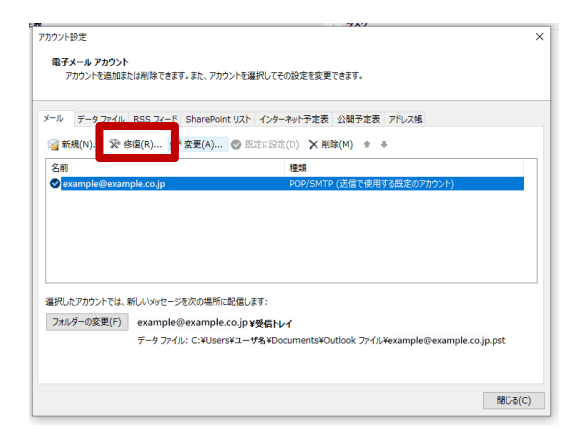

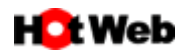

18. POP アカウントの設定画面が表示されます。 以下の箇所を確認して下さい。 受信サーバーのポート番号は「110」、送信サーバーのポート番号は「587」になっていますか? 「送信(SMTP) サーバーには認証が必要です」にチェックが入っていますか? 確認できましたら、次へをクリックします。

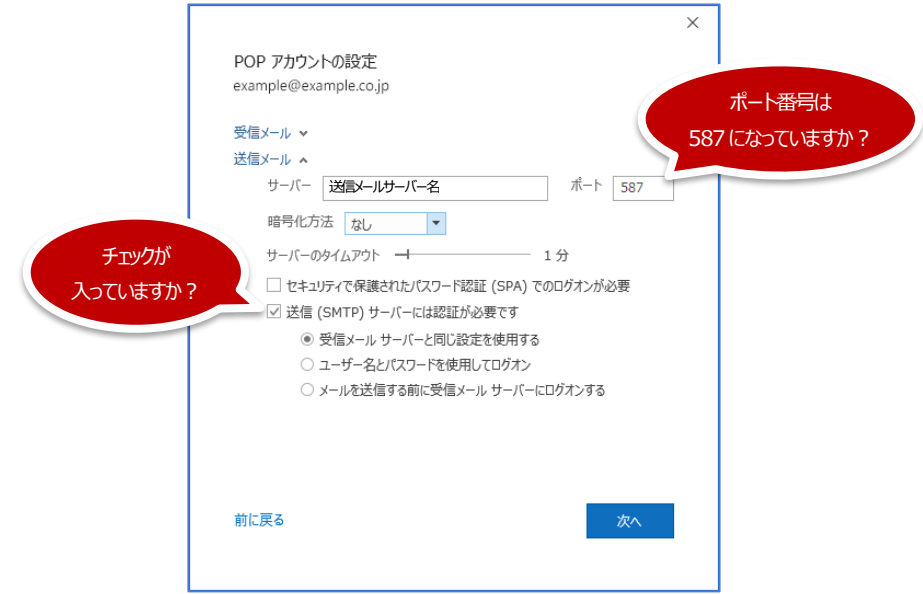

19. 修復をしています画面が表示されます。

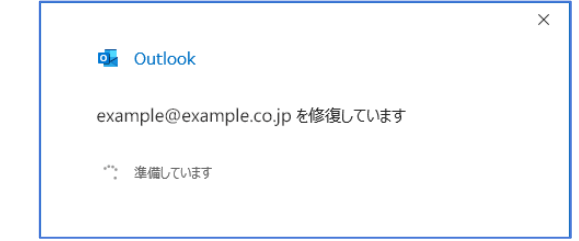

20. 「アカウントが正常に修復されました」が表示されましたら完了をクリックします。

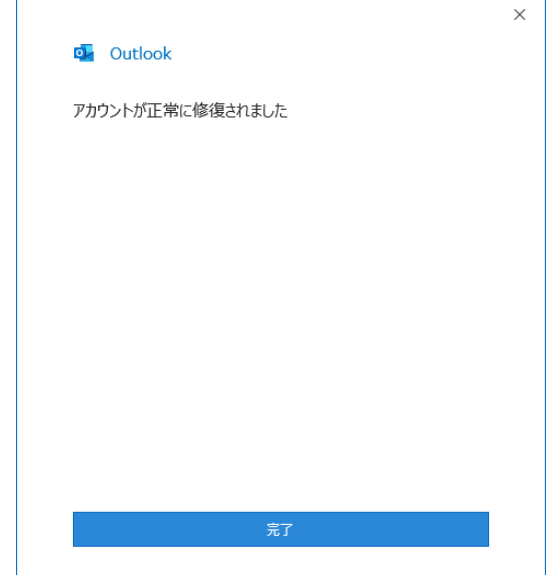